## Manuel d'utilisation

Pour

## Smart Organizer

Logiciel de gestion d'informations personnelles

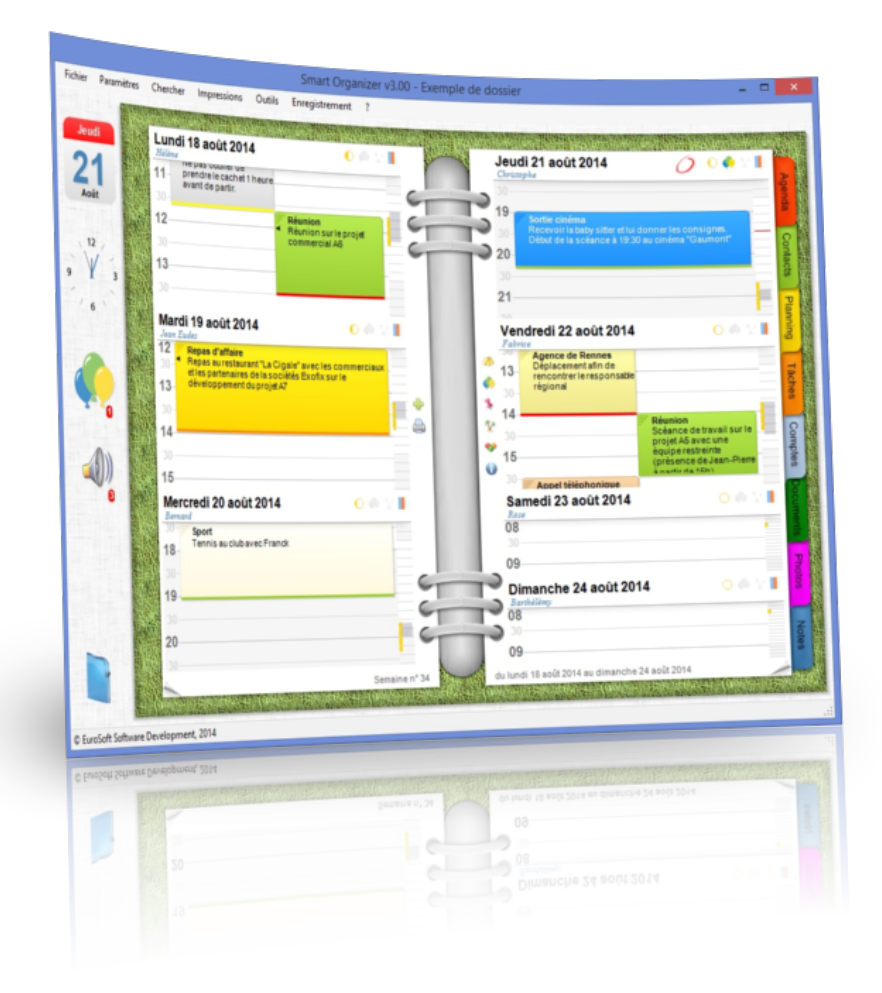

Démarrage et prise en main du logiciel

## **Présentation**

Smart Organizer est un logiciel de gestion d'informations personnelles. Cet intégré se compose d'un agenda perpétuel, d'un carnet d'adresses, d'un planning annuel graphique, d'une gestion de tâches, d'une gestion de comptabilité personnelle, d'un tableau de notes, d'une gestion de documents et d'une planche photos.

### **Fonctionnalités**

- Gestion multi-dossiers
- Gestion de vos agendas (rendez-vous, réunions, vacances ...).
- Gestion des vos contacts (personnels et professionnels)
- Gestion de projets annuels (planning graphique)
- Gestion de tâches à réaliser (avec système d'alarme)
- Gestion de votre comptabilité personnelle (gestion budgétaire)
- Gestion de notes sur un tableau (style post-it)
- Gestion documentaire (pour archiver courriers, contrats, images ....)
- Gestion des anniversaires (alarme et intégration dans l'agenda)
- Gestion des vacances scolaires (mise à jour en ligne)
- Planche de photos à épingler (à disposer librement sur la planche)
- Fonction de sauvegarde et restauration de la base de données intégrée

#### **Configuration minimale**

- Windows 7, 8 ou 10.
- Microsoft .NET Framework 4.7 ou supérieur.

## **Installation**

Pour installer le logiciel, vous devez dans un premier temps le télécharger sur le site [www.persoapps.com](http://www.persoapps.com/). (vous trouverez également ce logiciel sur les principaux sites de téléchargement français)

#### **Installation du logiciel sur PC**

Exécutez le fichier d'installation "smartorg.exe" que vous avez téléchargé et suivez les instructions.

Par défaut, le logiciel est installé dans le répertoire "C:\Program Files\EuroSoft Software Development\Smart Organizer" pour les versions 32bits de Windows ou "C:\Program Files (x86)\EuroSoft Software Development\ Smart Organizer" pour les versions 64bits de Windows.

Si le logiciel est exécuté avec un compte utilisateur "Administrateur" Les données sont par défaut stockées à la racine du disque "Système" (C:\Données EuroSoft Software Development\Smart Organizer).

Vous pouvez modifier la localisation des données en utilisant le menu : Outils => Base de données => Localisation des données.

Si le logiciel est exécuté avec un compte utilisateur "limité" ou "standard" Les données seront stockées dans le dossier "Mes documents". (sans possibilité de modifier ou de déplacer la localisation des données)

#### **Installation du logiciel sur clé USB**

Exécutez le fichier d'installation "smartorgusb.exe" que vous avez téléchargé et suivez les instructions.

Toutes les données sont stockées sur la clé USB dans le répertoire contenant l'exécutable du logiciel. (sans possibilité de modifier ou de déplacer la localisation des données)

#### **Installation d'une mise à jour**

Dans un premier temps et par précaution, effectuer une sauvegarde de votre base de données avant d'installer la mise à jour. Utilisez le menu "Outils" => "Base de données" => "Sauvegarde" pour produire le fichier de sauvegarde compressé.

Téléchargez le fichier d'installation de la mise à jour sur le site [www.persoapps.com](http://www.persoapps.com/).

Exécutez le fichier d'installation de la mise à jour "maj\_smart\_organizer.exe" que vous avez téléchargé et suivez les instructions.

#### **Désinstallation du logiciel**

Pour désinstaller ce logiciel de votre PC, utilisez la procédure de désinstallation intégrée dans Windows.

Si vous avez installé le logiciel sur clé USB. Il faut simplement supprimer manuellement le répertoire d'installation.

## **Première utilisation**

#### **Commencer à utiliser le logiciel**

#### Suppression de la base de données de démonstration

Pour permettre aux nouveaux utilisateurs de découvrir Smart Organizer, une base de données de démonstration est automatiquement créée lors de la première exécution sur votre PC. Sélectionnez "Supprimer le dossier" dans le menu "Fichier" pour supprimer le dossier de démonstration (voir chapitre "Supprimer les données de démonstration")

#### Création de votre dossier

Vous devrez ensuite créer votre dossier (celui-ci contiendra vos données). Pour créer un dossier, sélectionnez "Créer un dossier" dans le menu "Fichier" (voir chapitre "Créer un dossier")

## **Supprimer les données de démonstration**

Lors de la première exécution du logiciel, une base de données de démonstration est automatiquement créée.

Pour commencer à utiliser le logiciel, vous devez supprimer ces données de démonstration. Pour simplement supprimer ce dossier, sélectionnez "Supprimer le dossier" dans le menu "Fichier". Vous pouvez également cliquer sur le bouton à droite du menu principal "Cliquez ici pour supprimer les données de démonstration".

Référez-vous au chapitre "Créer un dossier" pour commencer la gestion de vos données.

## **Créer un dossier**

Ce logiciel est multi-dossiers, chaque membre de votre famille pourra ainsi créer son propre organiseur indépendamment les uns des autres.

Pour commencer à utiliser le logiciel, vous devez créer un dossier dans lequel vous pourrez gérer vos informations personnelles.

Pour créer un dossier, sélectionnez "Créer un dossier" dans le menu "Fichier". Dans la fenêtre "Dossier" :

- 1) Saisissez le nom du dossier (exemple "Mon Organiseur"). champ obligatoire
- 2) Vous pouvez également saisir un mot de passe pour protéger l'ouverture et la consultation de vos comptes. champ optionnel
- 3) Vous pouvez choisir une autre image pour représenter votre dossier (par défaut il s'agit d'un dossier bleu). Champ optionnel
- 4) Cliquez sur "Ok" pour créer le dossier.

Le dossier que vous avez créé sera alors automatiquement ouvert.

Vous pouvez modifier le titre ou le mot de passe de votre dossier en sélectionnant "Modifier le dossier" dans le menu "Fichier". Si le dossier est protégé par un mot de passe, celui-ci vous sera demandé.

Si vous souhaitez que votre dossier s'ouvre automatiquement lors du lancement du logiciel. Cochez votre dossier en sélectionnant "Ouverture automatique" dans le menu "Fichier". Si le dossier est protégé par un mot de passe, celui-ci vous sera demandé au lancement du logiciel.

Pour ouvrir, vos autres dossiers, sélectionnez "Ouvrir un dossier" dans le menu "Fichier". Si le dossier que vous souhaitez ouvrir est protégé par un mot de passe, celui-ci vous sera demandé.

# **Gestion de votre Temps**

*L'onglet «Agenda» vous permettra de gérer et de visualiser tous vos événements (rendezvous, réunion, obligations …) de la semaine et de les imprimer.*

- **Présentation hebdomadaire de l'agenda.**
- Saisie simple et rapide des événements dans l'agenda
- 10 champs divers auto-paramétrables (pour adapter le logiciel à vos besoins)
- Gestion des rappels des rendez-vous
- Gestion des vacances scolaires (mise à jour en ligne)
- **Impression de l'agenda hebdomadaire**
- Gestion documentaire (pour archiver courriers, contrats, images ....)

## **Présentation**

Le logiciel se présente sous la forme d'un agenda papier hebdomadaire. Le lundi, mardi et mercredi sur la page de gauche. Le jeudi, vendredi, samedi et dimanche sur la page de droite.

Chaque journée permet du visualiser les événements, le saint du jour, les anniversaires, les zones de vacances scolaires et s'il s'agit d'un jour férié, ,,,

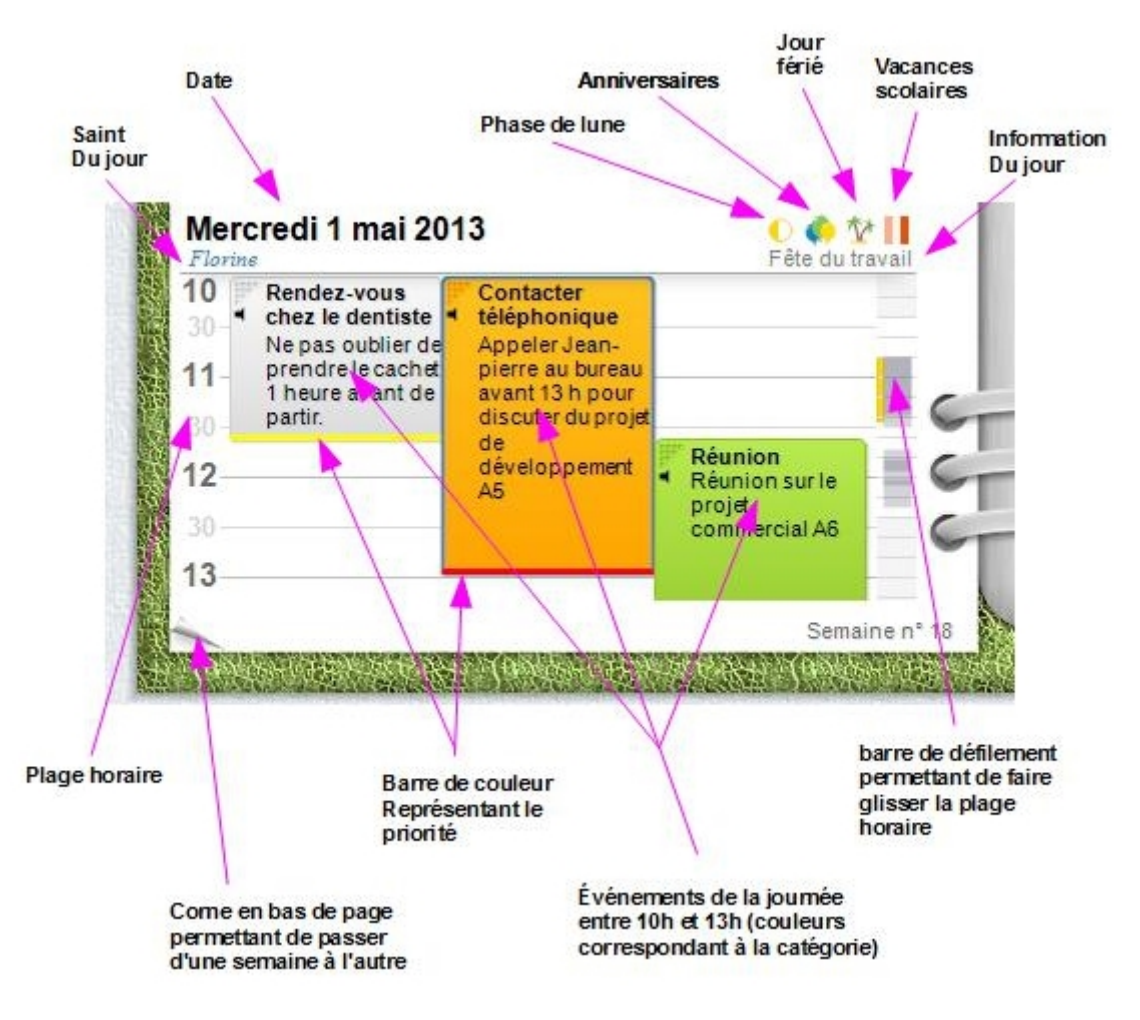

Pour déplacer un événement, cliquez sur la zone d'accroche de celui-ci (coin supérieur gauche) et glissez vers le haut ou vers le bas. Pour modifier le début, cliquez sur le bord supérieur de l'événement et glissez. Pour modifier la fin, cliquez sur le bord inférieur de l'événement et glissez.

*Pour ajouter un événement avec la souris, cliquez dans un espace vide et glissez.*

L'icône avec la date du jour permet d'accéder au calendrier annuel

L'icône représentant 3 ballons permet de visualiser les anniversaires du jour.

L'icône représentant une sirène permet de visualiser les rappels des événements en alarme.

## **Saisie d'un événement**

Pour effectuer un ajout, cliquez sur le "plus vert" sur la page de gauche ou cliquez droit sur une journée et sélectionnez "Ajouter" dans le menu. Pour modifier un événement, double-cliquez dessus ou cliquer droit sur une journée et sélectionnez "Modifier" dans le menu. Pour effectuer une suppression, cliquez droit sur une journée et sélectionnez "Supprimer" dans le menu.

- *Onglet "Général"* : Vous permettra de saisir et/ou sélectionner les données principales de l'événement. Vous pourrez également paramétrer le rappel (alarme) et la répétition de l'événement.
- Onglet "Personnalisé" : Si les champs standards ne vous suffisent pas. Vous pourrez personnaliser jusqu'à 12 champs (10 boites-listes et 2 champs mémos). Double-cliquez sur le titre des champs pour les renommer.
- *Onglet "Documents"* : Permets d'attacher à un événement un ou plusieurs documents de type fichiers ou images.

La boite liste du titre ne s'enrichit pas de manière automatique afin d'éviter leur pollution. Pour ajouter, modifier et/ou *supprimer un élément dans une boite liste, double-cliquez sur celle-ci lors de la saisie d'un enregistrement.*

## **Organisation des catégories**

Les catégories permettent de distinguer visuellement les événements de l'agenda par la couleur du fond et texte. L'organisation des catégories est accessible par le menu "Paramètres" => "Agenda" => "Catégories". Pour ajouter une catégorie, cliquez sur le bouton "Ajouter", saisissez un titre et sélectionnez les couleurs puis cliquez sur le bouton "Enregistrer".

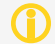

*Les catégories utilisées pour un ou plusieurs événements ne peuvent pas être supprimées.*

## **Liste des saints du jour**

Le saint du jour apparaît dans l'agenda pour chaque journée. La liste des saints du jour est accessible par le menu "Paramètres" => "Agenda" => "Saints du jour". Vous pouvez visualiser tous les saints du jour ou les ventiler par mois en cliquant sur les onglets. Cliquez sur le bouton "Modifier" pour éditer le titre d'un "saint".

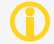

*Vous pouvez également double-cliquer sur une ligne pour l'éditer.*

## **Liste des informations du jour**

L'information du jour apparaît dans l'agenda pour chaque journée (ex. : Épiphanie, Saint Valentin, fête du Travail ...). La liste des informations du jour est accessible par le menu "Paramètres" => "Agenda" => "Informations du jour". Vous pouvez visualiser toutes les informations du jour ou les ventiler par mois en cliquant sur les onglets. Cliquez sur le bouton "Ajouter" pour ajouter une nouvelle date. Cliquez sur le bouton "Modifier" pour éditer une date. Cliquez sur le bouton "Supprimer" pour supprimer une date.

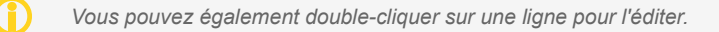

## **Liste des jours fériés**

Les jours fériés apparaissent dans l'agenda sous la forme d'une icône représentant des ""Palmiers" (ex. : Jour de l'an, fête du Travail, Fête nationale ...). La liste des jours fériés est accessible par le menu "Paramètres" => "Agenda" => "jours fériés". Vous pouvez visualiser tous les jours fériés ou les ventiler par mois en cliquant sur les onglets. Cliquez sur le bouton "Ajouter" pour ajouter une nouvelle date. Cliquez sur le bouton "Modifier" pour éditer une date. Cliquez sur le bouton "Supprimer" pour supprimer une date.

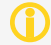

*Vous pouvez également double-cliquer sur une ligne pour l'éditer.*

## **Calendrier et zones des vacances scolaires françaises**

Les zones des vacances scolaires françaises apparaissent dans l'agenda sous la forme de barres de couleur. L'organisation des vacances scolaires est accessible par le menu "Paramètres" => "Agenda" => "Vacances scolaires". Vous pourrez modifier les principales villes pour les 3 zones ainsi que leur couleur.

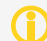

*Le calendrier scolaire sera automatiquement mis à jour. Cela nécessite une connexion internet.*

## **Gestion des anniversaires à souhaiter**

Les anniversaires apparaissent dans l'agenda sous la forme d'une icône représentant 3 ballons de couleur. Cliquez dessus pour visualiser la liste des anniversaires. Une grosse icône sous l'horloge numérique permet de visualiser les anniversaires du jour. (s'il n'y en a pas, celle-ci reste grisée)

La gestion des anniversaires est liée au contact. Vous devez ajouter un événement de type «Anniversaire» au contact dont vous souhaitez gérer l'anniversaire.

Cliquez sur l'onglet «Mes Contacts», cliquez sur le sous-onglet «Avancé» et cliquez sur le bouton «+» sous la liste des événements. Saisissez un titre, sélectionnez la date de naissance, sélectionnez le «Type» «Anniversaire» et cliquez sur le bouton "Ok".

Les boites liste ne s'enrichissent pas de manière automatique afin d'éviter leur pollution. Pour ajouter, modifier et/ou<br>supprimer un élément dans une boite liste, double-cliquez sur celle-ci lors de la saisie d'un enregis

## **Impression de l'agenda hebdomadaire**

Vous pouvez accéder aux impressions à partir du menu "Impressions", ou en cliquant sur l'icône "Imprimante" sur la page de gauche.

## **Gestion de vos contacts**

*L'onglet «Contacts» vous permettra de gérer tous vos contacts (dénomination, adresse, email, téléphone …) de les consulter, trier, rechercher et de les imprimer (listes et étiquettes).*

- Présentation sous forme de répertoire très réaliste et intuitif
- Saisie simple et rapide des contacts
- 10 champs divers auto-paramétrables (pour adapter le logiciel à vos besoins)
- Gestion des événements (anniversaires, rencontres ...)
- Système de recherche rapide des contacts.
- **Impression de listes simples ou détaillées**
- Impression d'étiquettes (paramétrage du format)
- Gestion documentaire (pour archiver courriers, contrats, images ....)
- Exportation et importation (format texte)

## **Présentation**

La gestion de contacts se présente sous la forme d'un répertoire alphabétique. La page de droite affiche la liste des contacts (identité, ville, pays et groupes) correspondants à la lettre de l'onglet alphabétique sélectionnée. La page de gauche affiche de détail du contact sélectionné et permet de modifier les données.

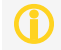

 *Les contacts sont ventilés dans le répertoire en prenant en compte la première lettre du champ "Personne morale" ou "Nom" si le premier est vide.*

## **Saisie d'un contact**

La saisie des contacts s'effectue directement dans la page de droite. Pour effectuer un ajout, cliquez sur le "plus vert". Pour effectuer une suppression, cliquez sur la "croix rouge". Pour prendre en compte les modifications, cliquez sur l'icône "disquette bleue".

- *Onglet "Général"* : Il contient les données principales du contact. Vous pouvez également sélectionner les groupes (voir plus loin pour leur organisation)
- Onglet "Avancé" : Il permet de saisir des informations professionnelles ainsi que des événements (date d'anniversaire, du premier contact, d'un acte ...)
- *Onglet "Personnalisé"* : Si les champs standards ne vous suffisent pas. Vous pourrez personnaliser jusqu'à 12 champs (10 boites listes et 2 champs mémos). Double-cliquez sur le titre des champs pour les renommer.
- *Onglet "Documents"* : Permets d'attacher à un contact un ou plusieurs documents de type fichiers ou images.

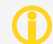

Les boites liste ne s'enrichissent pas de manière automatique afin d'éviter leur pollution. Pour ajouter, modifier et/ou<br>supprimer un élément dans une boite liste, double-cliquez sur celle-ci lors de la saisie d'un enregis

## **Organisation des groupes**

Les groupes permettent de distinguer les contacts (amis, familles, professionnelles ...) afin de faciliter leur recherche ou sélection.

L'organisation des titres des groupes est accessible par le menu "Contacts" => "Groupes".

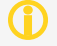

*Les groupes créés par défaut ne peuvent pas être modifiés ni supprimés.*

## **Organisation des événements**

Les événements permettent de gérer les anniversaires ou toutes autres données historiques liés aux contacts.

L'organisation des titres d'événements est accessible par le menu "Contacts" => "Événements".

*Les événements créés par défaut ne peuvent pas être modifiés ni supprimés.*

## **Sélection de contacts**

Il est possible de limiter les impressions (listes et étiquettes) ainsi que les exportations à certains contacts en les sélectionnant.

La sélection se matérialise par une case à "cocher verte" dans la liste à droite du contact.

Pour sélectionner ou désélectionner un contact, double-cliquez dessus dans la page de gauche. En cliquant droit sur la liste, un menu vous permettra de sélectionner ou désélectionner tous les contacts d'un onglet ou du carnet tout entier.

Lors d'une recherche (voir ci-dessous), il vous est possible d'ajouter à la sélection tous les contacts du résultat (vous pouvez ainsi effectuer des impressions et/ou exportations ciblées).

## **Recherche de contacts**

Ce logiciel possède un module de recherche qui s'adapte à vos besoins :

- *Mode "Filtres"* : Permets une recherche rapide et directe à partir des champs d'un contact.
- *Mode "Mot-clés"* : Permets d'effectuer une recherche à partir d'une suite de mots sur les champs sélectionnés.
- *Mode "Requêtes"* : Permets d'effectuer des recherches complexes en combinant plusieurs critères.

Cliquez sur le bouton "RECHERCHE" pour appliquer vos paramètres de recherche.

Au-dessus de ce bouton, le nombre de contacts trouvés apparaîtra.

Cliquez sur la case à cocher pour sélectionner de résultat de la recherche dans la liste des contacts de la fenêtre principale.

### **Impressions**

Vous pouvez accéder aux impressions à partir du menu "Impressions", en cliquant droit dans la liste ou en cliquant sur l'icône "Imprimante" sur la page de gauche.

- Fiche : Ce rapport imprime toutes les données d'un contact.
- Listes : Il est possible d'imprimer 3 types de listes (simple, moyenne et détaillé) plus ou moins détaillées (26 contacts/page, 5 contacts/page et 2 contacts/page)
- Étiquettes : pour l'impression d'étiquettes d'expédition (voir plus loin pour le paramétrage du format)

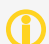

*Si aucun contact n'est sélectionné, l'impression des listes et des étiquettes prend en compte la totalité des contacts.*

 *Vous pouvez en modifier totalement un rapport en cliquant sur le bouton "Modifier" lors de la prévisualisation. Ou en sélectionnant "Personnaliser les rapports" dans le menu "Impressions". Par contre, cette fonctionnalité n'est pas documentée en français. Vous trouverez ci-dessous des liens pour télécharger les documentations du composant d'impression utilisé (FastReport) en anglais. [www.eurosoft.fr/download/doc/FRNetProgrammerManual-en.pdf](http://www.eurosoft.fr/download/doc/FRNetProgrammerManual-en.pdf) [www.eurosoft.fr/download/doc/FRNetUserManual-en.pdf](http://www.eurosoft.fr/download/doc/FRNetUserManual-en.pdf)*

## **Paramétrage du format des étiquettes**

Sélectionnez "Configuration des étiquettes" dans le menu "Fichier" pour accéder à la fenêtre vous permettant de totalement paramétrer l'impression des étiquettes d'expédition.

#### **Position de la première étiquette à imprimer sur la planche**

Cliquez simplement dessus pour sélectionner la position de la première étiquette à imprimer sur la planche (vous pourrez ainsi utiliser une planche entamée).

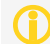

Le logiciel recalculera la position après chaque impression d'étiquettes. Si vous ne réutilisez la dernière planche lors de la<br>prochaine impression, il faudra vérifier et sélectionner la nouvelle position si cela est néces

#### **Format de l'adresse**

Cette zone vous permettra de sélectionner les champs que vous souhaitez imprimer sur l'étiquette (utilisez la boite liste BALISES pour insérer un champ à la position du curseur). Avec le mini éditeur de texte, vous pourrez modifier les polices, les couleurs, les styles et la disposition générale sur l'étiquette.

#### **Format de la page**

Cette zone vous permettra de paramétrer la taille des planches, leur orientation ainsi que la largeur des marges (si elles existent) entre les bords de la planche et les étiquettes.

#### **Format des étiquettes**

Cette zone permet de définir le nombre d'étiquettes sur la planche (colonnes et lignes). Vous pourrez également définir des marges intérieures de l'étiquette.

## **Exportation des contacts**

Vous pourrez exporter vos données au format texte (csv ou txt). Chaque ligne du fichier d'exportation contiendra un enregistrement (un contact par ligne). Chaque ligne contenant les données sélectionnées et séparées par un caractère de tabulation ou un point-virgule (ex.: code;civilité;nom;prénom;adresse;....).

Vous pourrez ensuite importer le fichier d'exportation dans un tableur ou dans un logiciel de gestion de base de données afin de les exploiter hors du logiciel dédié.

Le module d'exportation est accessible par le menu "Contacts" => "Exportation". Dans la fenêtre "Exportation au format texte", sélectionnez les champs à exporter, sélectionnez le caractère de séparation (par défaut "tabulation") et cliquez sur "Ok" pour produire le fichier texte et exporter vos données.

*Si aucun contact n'est sélectionné, l'exportation prend en compte la totalité des contacts.*

## **Importation des contacts**

Vous pourrez importer des données au format texte (csv ou txt) provenant d'une autre application (logiciels similaires, tableurs, systèmes de gestion de bases de données ...) pour enrichir la base de données du logiciel. Le fichier d'importation doit contenir un enregistrement par ligne (ex.: un contact par ligne). Chaque ligne contenant les données séparées par un caractère de tabulation ou un point-virgule (ex.: code;civilité;nom;prénom;adresse;....).

Vous pourrez accéder au module d'importation à partir du menu "Contacts" => "Importation" :

- 1. Sélectionnez le fichier texte contenant les données à importer.
- 2. Dans la fenêtre "Importation au format texte", sélectionnez le caractère de séparation utilisé dans le fichier d'importation. L'aperçu doit présenter une donnée par colonne. Si tout est correct, cliquez sur le bouton "Suivant".
- 3. Ensuite vous devez lier les colonnes de la base de données du logiciel avec les colonnes du fichier d'importation (par défaut, les colonnes ayant le même nom sont automatiquement liées).
- 4. Pour terminer, cliquez sur "Ok" pour lancer l'importation des données.

# **Gestion de projets annuels**

*L'onglet «Planning» vous permettra d'organiser de façon graphique, vos projets ou activités diverses (projets professionnels, vacances, formations, salons, séminaires, etc...) sur une année.* 

- Visualisation graphique du planning des projets
- Affectation d'un même projet sur plusieurs années.
- Sauvegarde des plannings au format jpeg
- Impression des plannings.

## **Présentation**

Le planning présente une année entière. Les mois à gauche sont dessinés en lignes. Les jours en haut sont dessinés en colonnes. Chaque journée est composée de 2 cellules permettant d'affecter 2 projets (un pour la matinée et l'autre pour l'après-midi).

La liste des projets est visible sous le planning. A chaque projet correspond une couleur qui apparaîtra dans planning pour les cellules qui auront été affectées.

La barre de boutons vous permettra d'accéder à l'organisation des projets, de sauvegarder et d'imprimer le planning.

*Vous pouvez passer d'une année à l'autre en utilisant les flèches vertes à droite dans la barre de boutons.*

## **Organisation des projets**

Pour pouvoir enrichir le planning, vous devez définir des projets et les lier à une ou plusieurs années. Sélectionnez «Projets» dans le menu «Planning» pour accéder à la fenêtre d'organisation des projets.

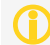

 *Vous pouvez également accéder à l'organisation des projets en cliquant sur le bouton «Projets» de l'onglet «Planning» ou en cliquant-droit dans la liste des projets du planning*

#### **Présentation de la fenêtre «Organisation des projets»**

La fenêtre se divise en 3 groupes : A gauche, la liste de l'ensemble des projets permettant leur sélection. A droite les champs permettant de modifier les propriétés des projets (titre, couleur et commentaire) et enfin la liste des années affectées aux projets.

#### **Ajouter un projet**

Cliquez sur bouton «Ajouter», saisissez le titre et sélectionnez la couleur qui le représentera dans le planning. Vous pouvez également ajouter un commentaire. Vous devez ensuite sélectionner les années pour lesquelles vous souhaitez utiliser le projet. Par défaut, l'année en court est sélectionnée (vous devez affecter au moins une année). Cliquez sur le bouton «Enregistrer», pour ajouter le projet à la liste.

#### **Modifier un projet**

Sélectionnez le projet dans la liste. Vous pourrez ensuite modifier le titre, la couleur ou le commentaire. Vous pouvez également modifier la sélection des années. Cliquez sur le bouton «Enregistrer», pour sauvegarder les modifications.

#### **Supprimer un projet**

Sélectionnez le projet dans la liste et cliquez sur le bouton «Supprimer».

## **Affectation des projets aux plannings**

Pour affecter un projet, sélectionnez-le dans la liste et cliquez directement dans le planning à la date souhaitée. La cellule prendra la couleur du projet pour le représenter graphiquement.

Pour vider une cellule et supprimer l'affectation d'un projet, cliquez sur l'icône représentant une gomme rouge et blanche dans la barre de boutons et cliquez sur la cellule que vous souhaitez libérer. Cliquer sur l'icône représentant un crayon pour repasse en mode «édition» afin de pouvoir affecter d'autres projets.

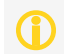

 *Pour afficher le n° du jour dans chaque cellule, cliquez sur l'icône «1 2 3» dans la barre de boutons. Cliquez à nouveau dessus pour les masquer*

Vous pouvez sélectionner un projet existant ou désélectionner un projet pour l'année en cours en cliquantdroit sur la liste des projets et en sélectionnant «Ajouter un projet au planning» ou «Retirer un projet du planning».

## **Gestion des tâches à réaliser**

*L'onglet «Tâches» vous permettra de gérer une liste de tâches à réaliser en suivant leur progression par priorité.* 

- Saisie simple et rapide des tâches à réaliser
- Possibilité d'attacher des documents (images ou fichiers)
- Affectation de priorités (5 niveaux)
- Gestion des alarmes avec délais
- Suivi de la progression de leur réalisation
- Ventilation des tâches par catégorie
- Possibilité d'exclure de la liste les tâches réalisées et/ou clôturées
- Possibilité d'ordonner la liste par date, priorité ou catégorie.
- Impressions de la fiche d'une tâche et de la liste des tâches

## **Présentation**

L'onglet «Tâches» vous permettra de gérer l'ensemble des tâches que vous projetez de réaliser. A gauche vous visualisez l'ensemble des tâches que vous pouvez filtrer et ordonner grâce aux icônes se trouvant sous la liste. A droite le détail de la tâche sélectionnée que vous pouvez modifier directement.

## **Liste des tâches**

La liste permet de visualiser toutes les tâches en fonction des filtres qui lui sont appliqués. L'étiquette à gauche indique la date d'échéance ainsi qu'une icône précisant sont statut : «à réaliser», «en-cours», «réalisé» et «clôturée». A droite apparaissent le titre, la progression, l'alarme et l'information sur le temps restant ou dépassé.

#### **Filtrer la liste**

Sous la liste, cliquez sur l'icône représentant un cadenas pour voir ou masquer les tâches clôturées. Cliquez sur l'icône représentant une case à cocher pour voir ou masquer les tâches réalisées.

#### **Ordonner la liste la liste**

Sous la liste, cliquez sur l'icône représentant un feu de circulation pour trier les tâches par priorités. Cliquez sur l'icône représentant un calendrier pour trier les tâches par date. Cliquez sur l'icône représentant un cube de couleur pour trier les tâches par catégorie.

## **Saisie d'une tâche**

La partie droite permet la saisie des données de chaque tâche :

- $L$ e titre
- La date d'échéance
- La catégorie (double-cliquez dessus pour modifier le contenue de la boite-liste)
- La priorité (vous disposez de 5 niveaux)
- L'alarme (vous pouvez choisir de déclencher l'alarme plusieurs jours avant la date d'échéance)
- La réalisation (indiquez la date de début, positionnez le curseur au fur et à mesure de la progression de la réalisation)
- Le détail de la tâche (dans un éditeur permettant de formater le texte)

Si les champs standards ne vous suffisent pas. L'onglet "Personnalisé", vous permettra de personnaliser jusqu'à 12 champs (10 boites listes et 2 champs mémos). Double-cliquez sur le titre des champs pour les renommer.

L'onglet "Documents" vous permettra d'attacher un ou plusieurs documents de type fichiers ou images.

### **Gestion des tâches**

#### **Ajouter une tâche**

Cliquez sur le bouton avec un + vert pour ajouter une tache. Après saisie des données, cliquez sur le bouton représentant une disquette bleu pour enregistrer la saisie.

#### **Modifier une tâche**

Sélectionnez la tâche dans la liste, après avoir saisi les données, cliquez sur le bouton représentant une disquette bleu pour enregistrer les modifications.

#### **Supprimer une tâche**

Sélectionnez la tâche dans la liste et cliquez sur le bouton avec une croix rouge pour la supprimer.

### **Impressions**

Vous pouvez accéder aux impressions en cliquant droit dans la liste des tâches ou en cliquant sur l'icône "Imprimante",

- Fiche : Ce rapport imprime toutes les données d'une tâche,
- Liste : Ce rapport imprime la liste de toutes les tâches visibles.
- 

 *Vous pouvez en modifier totalement un rapport en cliquant sur le bouton "Modifier" lors de la prévisualisation. Ou en sélectionnant "Personnaliser les rapports" dans le menu "Impressions". Par contre, cette fonctionnalité n'est pas documentée en français. Vous trouverez ci-dessous des liens pour télécharger les documentations du composant d'impression utilisé (FastReport) en anglais. [www.eurosoft.fr/download/doc/FRNetProgrammerManual-en.pdf](http://www.eurosoft.fr/download/doc/FRNetProgrammerManual-en.pdf) [www.eurosoft.fr/download/doc/FRNetUserManual-en.pdf](http://www.eurosoft.fr/download/doc/FRNetUserManual-en.pdf)*

## **Alarmes**

Lors de la saisie d'une tâche, vous pouvez activer une alarme qui se déclenchera à partir de la date d'échéance ou plusieurs jours avant.

Cochez «Alarme» dans la zone de saisie et sélectionnez le nombre de jours pour déclencher l'alarme avant la date d'échéance.

Dans la liste des tâches, une petite icône représentant une «sirène» apparaît pour indiquer une alarme.

Les alarmes apparaissent également dans le système général d'alerte avec les alarmes de l'agenda.

## **Gestion des comptes banques**

*L'onglet «Comptes» vous permettra de gérer votre comptabilité personnelle et d'effectuer un suivi budgétaire de vos recettes et vos dépenses.*

- Saisie simple et rapide des opérations bancaires
- Organisation arborescente des recettes et dépenses (postes et sous-postes);
- Budgétisation des recettes et dépenses annuelles
- Gestion budgétaire (tableau de bord des dépenses et recettes)
- Gestion des ordres automatiques (prélèvements et virements)
- Échéancier avec passage automatique des opérations
- Possibilité d'effectuer des virements compte à compte
- Recherche rapide des opérations bancaires
- Impressions (relevé de compte, liste des ordres automatiques, bordereau de remise de chèques ... )
- Statistiques (répartition des recettes ou dépenses, répartition par type de paiement, évolution du/des comptes ...)
- Exportation et importation des opérations bancaires (format txt et qif)

### **Gestion de vos comptes banques**

Pour ajouter un compte banque, vous devez avoir créé et ouvert un dossier. Si vous n'avez pas accès à la création d'un compte banque. Cela signifie qu'aucun dossier n'est ouvert (sélectionnez «Ouvrir un dossier» dans le menu «Fichier»).

#### **Ajouter un compte banque**

Pour ajouter un compte banque, cliquez sur le bouton avec «un plus vert» sous la liste des comptes banques. Vous pouvez également cliquer droit dans la liste et sélectionner «Ajouter» dans le menu contextuel.

Dans la fenêtre «Compte Banque» :

- 1) Saisissez le «Nom de la banque» (ex. : Société Générale) ainsi que le «Titre du compte» (ex Compte courant). Ces 2 champs sont obligatoires
- 2) Vous pouvez également sélectionner une image pour représenter le compte banque (vous trouverez en effectuant une recherche internet le fichier image du logo de votre banque).
- 3) Saisissez le «Nom du titulaire du compte» ainsi que son adresse. champs optionnels
- 4) Si vous souhaitez imprimer des RIB, saisissez les coordonnées de vos comptes. **Il n'est pas obligatoire de saisir ces données pour utiliser le logiciel.**
- 5) Le champ «Prochain n° de chèque» permet le remplissage automatique du champ «Référence» lors de la saisie d'un chèque débiteur dans la liste des opérations bancaires.

Cliquez sur le bouton «Ok» pour créer votre compte banque. Celui-ci apparaîtra dans liste des comptes banque. L'image sélectionnée (logo de la banque), le nom de la banque ainsi que le titre du compte seront affichés. Vous visualiserez également le solde réel (premier nombre) et le solde prévisionnel (second nombre).

#### **Modifier un compte banque**

Pour modifier un compte banque de la liste, sélectionnez-le et cliquez sur le bouton représentant «un crayon» sous la liste des comptes banques. Vous pouvez également cliquer droit dans la liste et sélectionner «Modifier» dans le menu contextuel.

#### **Supprimer un compte banque**

Pour supprimer un compte banque de la liste, sélectionnez-le et cliquez sur le bouton représentant «avec une croix rouge» sous la liste des comptes banques. Vous pouvez également cliquer droit dans la liste et sélectionner «Modifier» dans le menu contextuel.

#### **Modifier la position dans la liste**

Si vous avez créé plusieurs comptes banques, vous pourrez modifier leurs positions en cliquant droit dans la liste et en sélectionnant «Déplacer vers le haut» ou «Déplacer vers le bas» dans le menu contextuel.

#### **Imprimer la liste des comptes banques**

Pour imprimer la liste des comptes banques, cliquez sur le bouton représentant «une imprimante» dans la liste des comptes banques.Vous pouvez également cliquer droit dans la liste et sélectionner «Impression» dans le menu contextuel.

#### **Total des soldes des comptes banques**

Pour calculer le total des soldes des comptes banques, cliquez sur le bouton représentant «une calculatrice» dans la liste des comptes banques. Vous pouvez également cliquer droit dans la liste et sélectionner «Totaux des comptes banques» dans le menu contextuel.

### **Postes de recettes et de dépenses**

Avant de commencer la saisie des opérations, il faut construire la liste des postes de recettes et de dépenses qui vous permettront de ventiler les opérations.

Il est préférable de les créer maintenant plutôt qu'au fur et à mesure de la saisie de vos opérations bancaires. Malgré cela il est probable que vous en oublierez quelques-unes que vous pourrez rajouter au fil de vos saisies.

*Pour notre exemple nous détaillerons le fonctionnement des postes de dépenses. La procédure est la même pour les postes de recette.*

Pour accéder à la gestion de l'organisation des postes, sélectionnez «Postes de dépense» dans le menu «Budget».

Les postes sont organisés dans une arborescence à 2 niveaux (poste de dépense et ses subdivisions). Par exemple :

- Voiture
	- Carburant
	- Entretient
	- Contrôle technique
	- Assurance,
	- etc.

#### **Pour ajouter un poste**

- 1) Cliquez sur le bouton représentant «un dossier jaune» en bas à gauche dans la fenêtre «Organisation et budget des postes de dépense». Une branche nommée «(Saisissez un titre)» est ajoutée à la fin de l'arborescence.
- 2) Saisissez le titre du poste dans le champ «Titre» dans la zone «Détail du poste»
- 3) Cliquez sur le bouton «Enregistrez le titre» pour que le poste soit créé.

*Si vous ne saisissez pas de titre, le poste sera automatiquement effacé.*

#### **Pour ajouter une subdivision dans un poste**

- 1) Sélectionnez le poste dans lequel vous souhaitez ajouter la subdivision.
- 2) Cliquez sur le bouton représentant «2 dossiers jaunes» en bas à gauche dans la fenêtre «Organisation et budget des postes de dépense». Une branche nommée «(Saisissez un titre)» est ajoutée à la fin de la banche du poste sélectionné.
- 4) Saisissez le titre de la subdivision dans le champ «Titre» dans la zone «Détail du poste»
- 5) Cliquez sur le bouton «Enregistrez le titre» pour que le poste soit créé.

#### **Pour supprimer un poste ou une subdivision**

- 1) Sélectionnez le poste ou la subdivision et cliquez sur le bouton avec une «croix rouge» dans la barre de boutons en bas à gauche.
- 2) Saisissez «OUI» dans le message de confirmation.
- 3) Validez la suppression.

Si vous avez supprimé un poste, toutes les subdivisions seront également supprimées.

#### **Prévision budgétaire par poste**

Le logiciel vous offre la possibilité de prévoir vos dépenses ou recettes annuelles. Vous pourrez ainsi grâce au tableau de bord visualiser les différences entre ce que vous avez prévu et vos dépenses et recettes réelles.

Si vous souhaitez bénéficier de cette fonctionnalité, vous devez donc chaque année saisir les montants que vous estimez dépenser ou recevoir.

Pour affecter un montant à un poste ou à une subdivision :

- 1) Sélectionnez le poste ou la subdivision.
- 2) Cliquez sur le bouton +
- 1) Sélectionnez l'année et saisissez le montant annuel
- 2) Cliquez sur le bouton «Ok» pour valider le budget.

Si vous budgétez des subdivisions, vous ne pourrez pas modifier le budget au niveau du poste. Celui-ci sera automatiquement calculé par la somme de ses subdivisions.

#### **Réorganisation alphabétique de l'arborescence**

Cliquez droit sur l'arborescence et sélectionnez «Réorganisation alphabétique». Cela permettra trier tous les postes et leurs subdivisions par ordre alphabétique.

#### **Exemple d'arborescence**

Vous devez bien réfléchir à la manière dont vous souhaitez organiser vos postes de dépense et de recette. Il n'existe pas d'organisation type. D'une personne à l'autre, la manière d'envisager les choses peut être très différente. Vous trouverez ci-dessous un petit exemple (incomplet) d'organisation des dépenses avec leurs subdivisions :

- Vie courante
	- Alimentation
	- Hygiène
	- Coiffeur
	- Vêtements
- Voiture
	- Carburant
	- Entretient
	- Contrôle technique
	- Assurance
- Loisir
	- Cinéma
	- Restaurant
	- Piscine
	- Musée
- Santé
	- Médecin
	- Dentiste
	- Pharmacie
	- Analyses
	- **Mutuelle**

## **Saisie de vos opérations bancaires**

Maintenant que votre dossier, votre compte banque et vos postes de dépenses et de recettes sont créés. Vous pouvez commencer la saisie de vos opérations bancaires,

La liste des opérations est présentée sur les 2 tiers droits de la fenêtre principale du logiciel.

En bas de la liste, un système d'onglet ventile automatiquement les opérations par année.

Sous le système d'onglet annuel, une barre de boutons vous permettra d'accéder à l'ajout, la modification ou la suppression d'une opération ainsi que le filtrage et l'impression de la liste.

Vous pouvez également accéder à l'ensemble des fonctionnalités de la liste à partir du menu contextuel en cliquant droit sur la liste.

Cliquez sur la barre de titre de la liste pour ordonner les opérations d'une même année par date, date de validation, titre, type, référence, débit ou crédit. (par défaut la liste est ordonnée par la date)

#### **Solde initial**

Après avoir créé votre compte banque, vous devez indiquer au logiciel le solde initial avant de commencer à saisir vos opérations bancaires. Vous pouvez indiquer le solde apparaissant sur votre dernier relevé de compte est saisir ensuite toutes opérations postérieures qui ne figure pas sur le relevé. Il vous sera toujours possible de modifier ce solde initial en cas d'erreur (même après avoir commencé à saisir les autres opérations),

Pour inscrire ou modifier le solde initial, double-cliquez sur la première ligne du premier onglet annuel dans la liste des opérations dont le titre est «SOLDE INITIAL». La ligne passe en mode édition, vous pourrez saisir un solde de départ créditeur ou débiteur.

#### **Saisie d'une opération bancaire**

Lors de l'ajout ou de la modification d'une opération, vous accéderez soit à la saisie directement dans la liste soit à l'ouverture d'une fenêtre d'édition. Vous pouvez sélectionner la solution qui vous correspond dans la fenêtre des propriétés du logiciel.

Dans tous les cas, vous aurez accès à la saisie des données suivantes :

- **Date** : Date à laquelle l'opération a été effectuée.
- **Date de pointage** : Date à laquelle l'opération est passée à la banque (date du relevé de banque)
- **Titre** : Titre de l'opération (ex. : restaurant « le gourmand », EDF, salaire ...)
- **Type** : Type ou mode de paiement (espèce, chèque, carte ...)
- **Référence** : Référence de l'opération (n° de chèque, n° prélèvement ...)
- **Montant** : Dans la liste, sélectionnez la colonne «Débit » pour saisir une opération débitrice ou la colonne « Crédit » pour une opération créditrice. Dans la fenêtre, saisissez un montant négatif pour une opération débitrice ou un montant positif pour une opération créditrice.
- **Poste(s)** : Cette boite liste vous permettra de sélectionner un poste de dépenses ou de recettes afin de ventiler votre opération pour permettre l'établissement du tableau de bord et des statistiques (voir la rubrique ci-dessous pour **[Ventiler une opération sur plusieurs postes](#page-27-0)**). Si un montant est saisi, seul le bouton de sélection des postes de dépenses ou de recettes sera visible.

La fenêtre d'édition permet la saisie d'un commentaire ainsi que la sélection de documents « images » et/ou « fichiers » à lier à l'opération (facture, bulletin de paie, ticket de caisse ...).

 *Dans tous les cas, il vous est possible d'éditer dans une fenêtre une opération après son ajout en la sélectionnant dans la liste et en cliquant droit dessus et en sélectionnant « Edition dans une fenêtre » dans le menu contextuel*

#### <span id="page-27-0"></span>**Ventiler une opération sur plusieurs postes**

Lors de saisie d'une opération, vous pouvez choisir de ventiler le montant sur plusieurs postes de dépenses ou de recettes.

Cliquez sur le bouton + « vert » ou moins « rouge » pour ouvrir la fenêtre de sélection du/des poste(s). Ensuite, cliquez sur le bouton « Ventiler l'opération sur plusieurs postes » :

- 1. La fenêtre « Ventilation de l'opération sur plusieurs postes » vous indiquera le montant total de l'opération ainsi que la liste des postes sur lesquelles elle est ventilée.
- 2. Cliquez sur le bouton avec « un plus vert » sous la liste pour ajouter une ligne.
- 3. Une ligne s'active vous permettant de sélectionner le poste et de saisir le montant.
- 4. Cliquez dans la grille ou sur une autre ligne pour valider la saisie.

Si le total de la ventilation est supérieur au montant de l'opération, le logiciel détectera une incohérence ou vous l'indiquera.

Vous pouvez modifier une ligne en cliquant sur le bouton avec « un crayon » sous la liste ou double-cliquez directement sur la ligne.

Vous pouvez supprimer une ligne en cliquant sur le bouton avec « une croix rouge » sous la liste.

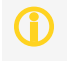

Pour les opérations ventilées sur plusieurs postes, une petite icône représentant une statistique « Camembert » apparaîtra<br>dans la liste à droite de l'information « Ventilé sur x postes ». Cliquez sur cette icône pour visu *du montant de l'opération par poste.*

#### **Ajouter une opération**

Pour ajouter une opération bancaire, cliquez sur le bouton avec «un plus vert» sous la liste des opérations bancaires. Vous pouvez également cliquer droit dans la liste et sélectionner «Ajouter» dans le menu contextuel.

#### **Modifier une opération**

Pour modifier une opération bancaire, sélectionnez-la et cliquez sur le bouton représentant «un crayon» sous la liste des opérations bancaires. Vous pouvez également cliquer droit dans la liste et sélectionner «Modifier» dans le menu contextuel.

#### **Supprimer une opération**

Pour supprimer une opération bancaire, sélectionnez-la et cliquez sur le bouton avec «une croix rouge» sous la liste des opérations bancaires. Vous pouvez également cliquer droit dans la liste et sélectionner «Modifier» dans le menu contextuel.

#### **Dupliquer une opération**

Pour dupliquer une opération, sélectionnez-la, cliquez droit dans la liste des opérations bancaires et sélectionner «Dupliquer l'opération» dans le menu contextuel.

Une fenêtre d'édition apparaîtra afin de modifier (ou non) les données de l'opération que vous souhaitez dupliquer. Cliquez sur le bouton « Ok » pour effectuer la duplication.

#### **Copier une opération dans un autre compte**

Pour copier une opération dans un autre compte banque, sélectionnez-la, cliquez droit dans la liste des opérations bancaires et sélectionner «Copier dans un autre compte» dans le menu contextuel. Sélectionnez le compte banque dans lequel vous souhaitez copier l'opération et cliquez sur le bouton « Ok ».

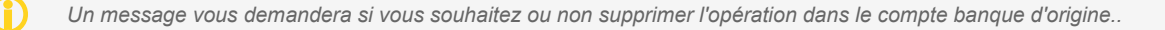

#### **Ajout d'une série d'opérations**

Pour ajouter plusieurs opérations ayant des données communes (ex. : date, titre, poste, type ...), cliquez droit dans la liste des opérations bancaires et sélectionnez «Ajout rapide d'opérations en rafale» dans le menu contextuel.

Sélectionnez le type d'opération (débitrice ou créditrice) et saisissez les données communes aux opérations que vous souhaitez ajouter. Cliquez sur le cadenas grisé à droite de chaque champ pour les verrouiller). Cliquez sur le bouton en bas de la fenêtre pour créer vos opérations.

#### **Filtrage de la liste des opérations**

Les opérations sont automatiquement ventilées par années. Mais vous pouvez filtrer cette liste sur toutes données qui la compose.

Pour accéder au filtrage des opérations bancaires, cliquez sur le bouton représentant «un entonnoir» sous la liste des opérations bancaires à droite. Vous pouvez également cliquer droit dans la liste et sélectionner «Filtrage» dans le menu contextuel.

Sélectionnez dans la fenêtre « Filtrage des opérations » les éléments sur lesquelles vous souhaitez appliquer le filtrage. Pour le montant, vous devez saisir un nombre négatif pour filtrer les opérations débitrices (ex : -100,00 € <> -10,00 €, pour ne visualiser que les opérations débitrices entre 10 et 100 euros).

*Si vous ne retrouvez pas toutes vos opérations lors de l'ouverture du logiciel, vérifier qu'un filtre n'est pas actif.*

#### **Incrémentation automatique des numéros de chèques**

Le logiciel permet l'incrémentation automatique du n° de vos chèques lors de la saisie d'une opération. Pour cela vous devez saisir le n° du chèque qui apparaît dans votre chéquier. (celui que vous utiliserez lors de votre prochain paiement)

Lors de la saisie de l'opération, le n° du chèque apparaîtra automatiquement (dans le champ « Référence »), uniquement après la saisie d'un montant débiteur et de la sélection du type de paiement « Chèque ».

#### **Pointage d'une opération**

Le pointage des opérations permet de distinguer les opérations rapprochées, des opérations saisies dans le logiciel, mais non rapprochées de votre compte banque.

Pour rapprocher les opérations que vous visualisez sur votre extrait de banque (papier ou numérique), cochez-les en double-cliquant à gauche sur la ligne de l'opération sur la case grisée. Les opérations pointées sont indiquées par une coche verte.

## **Programmation des opérations automatiques**

Ce logiciel vous permettra de programmer des opérations automatiques : vos virements et prélèvements automatiques (salaires, loyers, impôts, …) ainsi que des échéances ponctuelles (une dépense ou recette prévue)

#### **Vos virements automatiques**

Pour créer et gérer vos virements automatiques, sélectionnez « Virements automatiques » dans le menu « Ordres ». La fenêtre de gestion des virements automatiques se décompose en 2 zones : le détail des ordres et la liste des ordres.

Le détail de l'ordre, permettant de saisir les données relatives au virement :

- **Titre** : Titre du virement qui apparaîtra dans le champ « Titre » de l'opération.
- **Référence** : Référence du virement qui apparaîtra dans le champ « Référence » de l'opération.
- **Montant** : Montant du virement qui apparaîtra dans la colonne «Crédit» de l'opération. Cochez si vous souhaitez que les opérations soient automatiquement pointées lors de leur ajout.
- **Début** : Date à partir de laquelle commenceront les virements.
- **Fin** : Date à laquelle les virements doivent cesser.
- **Fréquence** : Fréquence du virement en mois (tous les x mois)
- **Jour** : Jour dans le mois auquel le virement doit être effectué. (champ « Date » de l'opération)
- **Compte banque** : Compte banque sur lequel le virement doit être effectué.
- **Poste de recette** : Poste de recette auquel le virement sera affecté.
- **Commentaire** : Commentaire sur le virement.

La liste, permets de consulter tous vos virements et de les sélectionner pour les modifier ou les supprimer

Pour ajouter un virement, cliquez sur le bouton « Ajouter », saisissez toutes les données obligatoires pour permettre sa bonne prise en compte (titre, montant, date de début et fin, fréquence, jour, et compte banque). Cliquez sur bouton « Enregistrer » pour ajouter le virement à la liste.

Pour modifier un virement, sélectionnez-le dans la liste et effectuez vos modifications. Cliquez sur bouton « Enregistrer » pour valider les modifications.

Pour supprimer un virement, sélectionnez-le dans la liste et cliquez sur le bouton « Supprimer ».

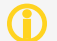

*Il est impératif de bien sélectionner le compte banque pour que le virement s'effectue correctement.*

#### **Vos prélèvements automatiques**

Pour créer et gérer vos prélèvements automatiques, sélectionnez «Prélèvements automatiques » dans le menu « Ordres ». La fenêtre de gestion des prélèvements automatiques se décompose en 2 zones : le détail des ordres et la liste des ordres.

Le détail de l'ordre, permettant de saisir les données relatives au prélèvement :

- **Titre** : Titre du prélèvement qui apparaîtra dans le champ « Titre » de l'opération.
- **Référence** : Référence du prélèvement qui apparaîtra dans le champ « Référence » de l'opération.
- **Montant** : Montant du prélèvement qui apparaîtra dans la colonne « Débit » de l'opération. Cochez si vous souhaitez que les opérations soient automatiquement pointées lors de leur ajout.
- **Début** : Date à partir de laquelle commenceront les prélèvements.
- **Fin** : Date à laquelle les prélèvements doivent cesser.
- **Fréquence** : Fréquence du prélèvement en mois (tous les x mois)
- **Jour** : Jour dans le mois auquel le prélèvement doit être effectué. (champ « Date » de l'opération)
- **Compte banque** : Compte banque sur lequel le prélèvement doit être effectué.
- **Poste de dépense** : Poste de dépense auquel le prélèvement sera affecté.
- **Commentaire** : Commentaire sur le prélèvement.

La liste, permets de consulter tous vos prélèvements et de les sélectionner pour les modifier ou les supprimer

Pour ajouter un prélèvement, cliquez sur le bouton « Ajouter », saisissez toutes les données obligatoires pour permettre sa bonne prise en compte (titre, montant, date de début et fin, fréquence, jour, et compte banque). Cliquez sur bouton « Enregistrer » pour ajouter le prélèvement à la liste.

Pour modifier un prélèvement, sélectionnez-le dans la liste et effectuez vos modifications. Cliquez sur bouton « Enregistrer » pour valider les modifications.

Pour supprimer un prélèvement, sélectionnez-le dans la liste et cliquez sur le bouton « Supprimer ».

*Il est impératif de bien sélectionner le compte banque pour que le prélèvement s'effectue correctement.*

#### **Vos virements compte à compte**

Pour créer un virement, compte à compte, sélectionnez « Virements compte à compte » dans le menu « Ordres ». La fenêtre de gestion des virements automatiques se décompose en 3 zones : le détail des données du compte à débiter, le détail des données du compte à créditer et le paramétrage pour un virement compte à compte récurent.

Données à débiter :

- Compte banque : Compte banque sur lequel doit s'effectuer le prélèvement.
- Titre : Titre du prélèvement qui apparaîtra dans le champ « Titre » de l'opération.
- Date : Date du prélèvement qui apparaîtra dans le champ « Date » de l'opération.
- Référence : Référence du prélèvement qui apparaîtra dans le champ « Référence » de l'opération.
- Montant : Montant du prélèvement qui apparaîtra dans la colonne « Débit » de l'opération. Cochez si vous souhaitez que les opérations soient automatiquement pointées lors de leur ajout.
- **Poste de dépense : Poste de dépenses auquel le prélèvement sera affecté.**

Données à créditer :

- 
- Compte banque : Compte banque sur lequel doit s'effectuer le virement.<br>■ Titre : Titre du virement qui apparaîtra dans le champ « Titre » de l'onéra Titre : Titre du virement qui apparaîtra dans le champ « Titre » de l'opération.
- Date : Date du virement qui apparaîtra dans le champ « Date » de l'opération.
- Référence : Référence du virement qui apparaîtra dans le champ « Référence » de l'opération.
- Montant : Montant du virement qui apparaîtra dans la colonne « Crédit » de l'opération. Cochez si vous souhaitez que les opérations soient automatiquement pointées lors de leur ajout.
- Poste de recette: Poste de recette auquel le virement sera affecté.

*Les montants sont forcément équivalents, la modification de l'un entraîne la modification de l'autre.*

Cliquez sur le bouton « Effectuer le transfert compte à compte » pour valider et effectuer le virement.

Données de récurrence :

Si vous souhaitez que ce virement compte à compte soit récurent (ex : tous les mois), cochez « Virement compte à compte récurrent ». Vous activerez ainsi de nouveaux champs :

- **Début** : Date à partir de laquelle commenceront le virement compte à compte.
- **Fin** : Date à laquelle le virement compte à compte doit cesser.
- **Fréquence** : Fréquence du virement compte à compte en mois (tous les x mois)
- **Jour** : Jour dans le mois auquel le virement compte à compte doit être effectué. (champ « Date » de l'opération)
- **Commentaire** : Commentaire sur le le virement compte à compte.

Cliquez sur le bouton « Création des ordres automatiques » pour valider la programmation d'un virement compte à compte.

Le logiciel va alors créer un virement automatique pour le compte à créditer et un prélèvement automatique pour le compte à débiter. Vous pourrez y accéder avec les menus « Ordres » et « Virements automatiques » ou « Prélèvements automatiques »

#### **Vos échéances**

Pour créer et gérer vos échéances, cliquez sur le menu « Échéancier ». La fenêtre de gestion des échéances se décompose en 2 zones : le détail de l'échéance et la liste des échéances.

Le détail permettant de saisir les données relatives à l'échéance :

- Titre : Titre de l'échéance qui apparaîtra dans le champ « Titre » de l'opération.
- **Date** : Date de l'échéance qui apparaîtra dans le champ « Date » de l'opération.
- **Référence** : Référence de l'échéance qui apparaîtra dans le champ « Référence » de l'opération.
- **Type** : Type/mode de paiement de l'échéance qui apparaîtra dans le champ « Type » de l'opération.
- **Montant** : Montant de l'échéance qui apparaîtra dans la colonne « Débit » (montant négatif) ou dans la colonne « Crédit » (montant positif) de l'opération. Cochez si vous souhaitez que les opérations soient automatiquement pointées lors de leur ajout.
- **Compte banque** : Compte banque sur lequel l'échéance doit être effectuée.
- **Poste** : Poste de dépense ou de recette auquel l'échéance sera affectée. En fonction du montant (négatif ou positif) seule les de dépenses ou de recettes seront disponibles.
- **Alerte** : Nombre de jours avant la date de l'échéance à partir de laquelle une alarme doit être émise.
- **Insertion automatique** : Cochez si vous souhaitez que l'opération correspondante à cette l'échéance soit automatiquement insérée.
- **Effectuée** : Cette case est cochée si l'échéance a été ajoutée à la liste des opérations.
- **Commentaire** : Commentaire sur le prélèvement.

La liste, permets de consulter les échéances et de les sélectionner pour les modifier, les supprimer ou les exécuter. Cochez la case « Tout » si vous souhaitez visualiser la liste de toutes vos échéances (exécutées et non exécutées).

Pour ajouter une échéance, cliquez sur le bouton « Ajouter », saisissez toutes les données obligatoires pour permettre sa bonne prise en compte (titre, montant, date, et compte banque). Cliquez sur bouton « Enregistrer » pour ajouter l'échéance à la liste.

Pour modifier une échéance, sélectionnez-le dans la liste et effectuez vos modifications. Cliquez sur bouton « Enregistrer » pour valider les modifications.

Pour supprimer une échéance, sélectionnez-la dans la liste et cliquez sur le bouton « Supprimer ».

Pour forcer l'exécution d'une échéance, sélectionnez-la dans la liste et cliquez sur le bouton « Exécuter ».

Les alarmes se matérialisent par un petit « triangle jaune » clignotant dans la zone « SOLDE PREVISIONNEL » dans la fenêtre principale. Cliquez sur cette icône pour visualiser les échéances en alertes.

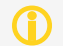

*Il est impératif de bien sélectionner le compte banque pour que l'échéance s'effectue correctement.*

## **Le tableau de bord**

Pour visualiser le tableau de bord, cliquez sur menu "Tableau de bord".

Le tableau de bord permet de visualiser pour chaque poste de dépense et de recette le montant budgété, le montant réel et le dépassement en pourcentage par mois, trimestre et année.

Dans chaque cellule s'affiche le montant réel (correspondant aux opérations) en rouge ou en vert si celui-ci est supérieur ou inférieur au montant budgété.

La somme en bleu correspond au montant budgété.

Le pourcentage correspond à la différence entre montant réel et montant budgété.

## **Lecture des soldes**

L'affichage des soldes est visible dans la fenêtre principale sous la liste des comptes banques.

#### **Solde réel**

Le solde réel correspond à la différence entre toutes les opérations débitrices et créditrices du compte banque sélectionné (qu'elles soient pointées ou non).

#### **Opérations à pointer**

Ce total correspond à la somme des opérations « non pointées » du compte banque sélectionné.

#### **Solde prévisionnel**

Ce solde est principalement déterminé par la date de calcul prévisionnel. Cliquez sur le calendrier pour sélectionner une date. Par défaut, la date correspond au dernier jour du mois en court.

Cochez « à pointer » si vous souhaitez prendre en compte les opérations non pointées dans le calcul du solde prévisionnel.

Cochez « Virements » si vous souhaitez prendre en compte les virements automatiques à venir jusqu'à la date de calcul prévisionnel.

Cochez « Prélèvements » si vous souhaitez prendre en compte les prélèvements automatiques à venir jusqu'à la date de calcul prévisionnel.

Cochez « Echéances » si vous souhaitez prendre en compte les échéances à venir jusqu'à la date de calcul prévisionnel.

## **Les statistiques**

Pour accéder aux statistiques, cliquez sur le menu "Statistiques". Cette fonctionnalité vous permettra de visualiser graphiquement des statistiques de répartition ou d'évolution des opérations.

La fenêtre des « Statistiques » offre à gauche la liste des graphiques disponibles ainsi que quelques options :

- **Compte banque** : Compte sur lequel vous souhaitez calculer la statistique. Si ce champ est vide, tous les comptes banques sont utilisés dans le calcul.
- **Mois** : Mois à prendre en compte dans le calcul de la statistique. Si ce champ est vide, le calcul s'effectue sur l'année entière.
- **Année** : Année prise en compte pour le calcul de la statistique.
- **Calcul sur toutes années** : Si vous cochez cette case, les champs « Mois » et « Année » seront désactivés. La statistique sera calculée en prenant en compte toutes les opérations (de la plus ancienne à la plus récente)

## **Les impressions**

Pour accéder aux impressions, cliquez sur le menu "Impressions". Cette fonctionnalité vous permettra de nombreux rapports pour exploiter vos données :

- **Liste des comptes** : Imprime la liste des comptes banques avec les soldes.
- **Relevé d'identité bancaire** : Imprime 3 relevés d'identité bancaire du compte banque sélectionné sur une feuille A4.
- **Relevé de compte** : Imprime la liste des opérations du compte banque sélectionné entre 2 dates.
- **Bordereau de remise de chèque** : Imprime la liste des opérations créditrice (non pointées) de type « Chèque » du compte banque sélectionné afin de permettre leur remise à la banque.
- **Prélèvements automatiques** : Imprime la liste de tous les prélèvements automatiques paramétrés dans le logiciel.
- **Virements automatiques** :Imprime la liste de tous les virements automatiques paramétrés dans le logiciel.
- **Échéancier** : Imprime la liste de toutes les échéances programmées dans le logiciel.

*Vous pouvez en modifier totalement un rapport en cliquant sur le bouton "Modifier" lors de la prévisualisation. Ou en sélectionnant "Personnaliser les rapports" dans le menu "Impressions". Par contre, cette fonctionnalité n'est pas documentée en français. Vous trouverez ci-dessous des liens pour télécharger les documentations du composant d'impression utilisé (FastReport) en anglais. [www.eurosoft.fr/download/doc/FRNetProgrammerManual-en.pdf](http://www.eurosoft.fr/download/doc/FRNetProgrammerManual-en.pdf) [www.eurosoft.fr/download/doc/FRNetUserManual-en.pdf](http://www.eurosoft.fr/download/doc/FRNetUserManual-en.pdf)*

## **Exportation des opérations d'un compte banque**

Le logiciel permet d'exporter les opérations bancaires afin de les exploiter dans un tableur ou de les importer dans une autre application. Vous pouvez exporter vos opérations dans 2 formats de données :

#### **Format "texte"**

Cette fonction permet de produire un fichier texte contenant une opération par ligne, chaque champ (date, titre, référence ...) étant séparé par un caractère que vous pourrez choisir (une tabulation, une virgule, un point virgule). Ce format est tout à fait adapté pour une exploitation des données avec un tableur.

- 1. Sélectionnez « Format texte (\*,txt ou \*,csv) » dans le menu « Outils » => « Exportation d'opérations bancaires ».
- 2. Sélectionner les champs que vous souhaitez exporter (par défaut tous les champs sont sélectionnés). Pour ajouter un champ à la « Liste des champs à importer ». Sélectionnez-le dans la « Liste des champs disponibles » et cliquez sur le bouton avec une flèche verte pointant vers la droite. Pour retirer un champ de la « Liste des champs à importer », sélectionnez-le et cliquez sur le bouton avec une flèche verte pointant vers la gauche.
- 3. Vous pouvez modifier l'ordre des colonnes du fichier d'exportation en utilisant les boutons avec des flèches noires au-dessus de la liste à droite.
- 4. Si vous avez enregistré un modèle d'importation, vous pouvez le charger en cliquant sur le bouton avec un « dossier jaune » en bas à gauche dans la fenêtre d'exportation
- 5. Sélectionnez le caractère de séparation (par défaut le caractère de tabulation est sélectionné)
- 6. Vous pouvez enregistrer ce modèle d'importation afin de la réutiliser plus tard (si celui-ci diffère du modèle par défaut et que vous l'utilisez régulièrement). Cliquez sur le bouton avec une « disquette bleue » en bas à gauche pour enregistre le modèle.
- 7. Cliquez sur le bouton « Ok », sélectionnez le répertoire dans lequel vous souhaitez enregistrer le fichier, saisissez le nom du fichier, sélectionnez son extension (txt ou csv) et cliquez sur le bouton « Enregistrez ».

*Exemple du contenu d'un fichier d'exportation contenant 4 opérations en utilisant le « point-virgule » comme caractère de séparation :*

Date;Titre;Référence;Type;Montant;Pointage;Date de pointage 01/01/2013;SOLDE INITIAL;SOLDE INITIAL;;300;oui;01/01/2013 02/01/2013;Carrefour;;Carte;-300;oui;28/09/2013 08/01/2013;Agence de la Poste;;Prélèvement;-450;oui;08/01/2013 10/01/2013;Livret A;;Prélèvement;-150;oui;10/01/2013

Pour importer de fichier avec un tableur (ex. : Open Office Calc) :

- 1. Lancez le OpenOffice Calc
- 2. Cliquez sur « Ouvrir » dans le menu « Fichier »
- 3. Sélectionnez votre fichier d'exportation avec l'extension « ,csv » et le bouton « Ouvrir ».
- 4. Dans la fenêtre « Import de texte », sélectionnez le séparateur que vous avez utilisé lors de l'exportation et cliquez sur le bouton « Ok ».

*Votre fichier d'exportation doit avoir une extension csv pour pouvoir l'importer dans OpenOffice Calc.*

#### **Format Qif**

Le format Qif (Quicken Interchange Format) est un format d'échange de données financières. De nombreux logiciels de comptabilité personnelle intègrent le support de QIF (Microsoft Money, Grisbi, GnuCash ...).

- 1. Sélectionnez « Format Qif (\*,qif) » dans le menu « Outils » => « Exportation d'opérations bancaires ».
- 2. Dans la fenêtre « Enregistrez le fichier au format Qif sous ,,, », sélectionnez le répertoire dans lequel vous souhaitez enregistrer le fichier, saisissez son nom et cliquez sur le bouton « Enregistrez ».

*Exemple du contenu d'un fichier d'exportation Qif contenant 4 opérations :*

```
!type:Bank
D01/01/2013
PSOLDE INITIAL
MSOLDE INITIAL
N
T300
\lambdaD02/01/2013
PCarrefour
M
NCarte
T-300
\lambdaD08/01/2013
PAgence de la Poste
M
NPrélèvement
T-450\hat{\phantom{1}}D10/01/2013
PLivret A
M
NPrélèvement
T-150\hat{\phantom{1}}
```
## **Importation des opérations d'un compte banque**

Le logiciel permet l'importation d'opérations bancaires provenant d'un autre logiciel de comptabilité personnelle ou du téléchargement d'opérations sur le site web de votre banque. Vous pouvez importer vos opérations en utilisant 2 formats de données :

#### **Format "texte"**

Cette fonction permet d'importer un fichier texte contenant une opération par ligne, chaque champ (date, titre, référence ...) étant séparé par un caractère (une tabulation, une virgule, un point virgule). De nombreux établissements bancaires permettent le téléchargement d'opérations dans ce format (extension txt ou csv) sur leur site web.

- 1. Sélectionnez « Format texte (\*,txt ou \*,csv) » dans le menu « Outils » => « Importation d'opérations bancaires ».
- 2. Dans la fenêtre « Importation d'un fichier texte », vous pouvez visualiser un aperçu « brut » du fichier texte ainsi que l'aperçu distinguant chaque colonne après sélection du séparateur (par défaut, le caractère de tabulation)
- 3. Cliquez sur le bouton « Suivant » pour lier les champs du fichier d'importation aux champs de la base de données du logiciel.
- 4. Pour lier 2 champs, sélectionnez un champ dans la « Liste des champs disponibles » (champs de la base de données du logiciel), sélectionnez un champ dans la « Liste des champs à importer » (champs du fichier d'importation) et cliquez sur le bouton « = ». Les 2 champs disparaissent des lignes pour être ajoutés à la « Liste des champs liés pour l'importation »
- 5. Pour supprimer une liaison, sélectionnez-la et cliquez sur le bouton « » au-dessus de la liste à droite. Cliquez sur le bouton avec une « croix rouge » pour annuler toutes les liaisons.
- 6. Cochez « Tester et exclure les doublons » pour éviter l'importation d'opérations déjà présente dans la base de données du logiciel.
- 7. Cliquez sur le bouton « Ok » pour lancer l'importation.

#### **Format Qif**

Le format Qif (Quicken Interchange Format) est un format d'échange de données financières. De nombreux établissements bancaires permettent le téléchargement d'opération dans ce format (extension qif) sur leur site web.

- 1. Sélectionnez « Format Qif (\*,qif) » dans le menu « Outils » => « Importation d'opérations bancaires ».
- 2. Dans la fenêtre « Importation d'un fichier Qif », vous pouvez visualiser un aperçu « brut » du fichier Qif (Quicken Interchange Format) ainsi que les liaisons entre les champs du fichier d'importation et les champs de la base de données du logiciel.
- 3. Les champs sont automatiquement liés par le logiciel pour des spécifications standard (D=date ; P=Titre ; M=Référence ; N=Type ; T=Montant ; L=Poste)
- 4. Pour lier 2 champs, sélectionnez un champ dans la « Liste des champs disponibles » (champs de la base de données du logiciel), sélectionnez un champ dans la « Liste des champs à importer » (champs du fichier d'importation) et cliquez sur le bouton « = ». Les 2 champs disparaissent des lignes pour être ajoutés à la « Liste des champs liés pour l'importation »
- 5. Pour supprimer une liaison, sélectionnez-la et cliquez sur le bouton « » au-dessus de la liste à droite. Cliquez sur le bouton avec une « croix rouge » pour annuler toutes les liaisons.
- 6. Cochez « Tester et exclure les doublons » pour éviter l'importation d'opérations déjà présente dans la base de données du logiciel.
- 7. Cliquez sur le bouton « Ok » pour lancer l'importation.

**Le montant de l'opération doit être dans un seul champ dans le fichier d'importation. Il doit avoir une valeur négative pour une opération débitrice et positive pour une opération créditrice. Le logiciel ne supportera pas un fichier d'importation contenant 2 colonnes (débit – crédit).**

**La date doit absolument être au format jj/mm/aaaa. Le logiciel ne supportera pas le format anglais pour l'importation de la date.**

## **Gestion de vos notes**

*L'onglet «Notes» vous permettra de gérer un tableau de petites notes style «Post-it». Il vous sera possible de modifier l'apparence, la taille ainsi que la position de vos notes.*

- Saisie du texte directement dans la note.
- Choix de l'apparence (couleur, épingle, style du texte, ...)
- Déplacement et modification de la taille avec la souris
- Enrichissement du texte (police, taille, couleur, ....)
- Choix de la texture de fond du tableau

## **Présentation**

L'onglet «Notes» vous permettra de gérer un ensemble de notes. Vous pourrez choisir l'apparence de cellesci (la couleur du fond et le style de l'épingle) ainsi que leur taille et position sur le tableau. Le texte est également formaté (choix de la police, de la taille et de la couleur), Le système fonctionne comme un véritable tableau de «post-it»

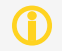

 *Accédez aux propriétés du logiciel pour changer la texture du fond du tableau de notes (Menu «Fichier» => «Propriétés» => «Notes»)*

## **Gestion des notes**

#### **Ajouter une note**

Pour ajouter une note, cliquez sur le + vert ou cliquez-droit sur le tableau. Sélectionnez l'apparence de votre note (couleur et épingle). Une fois la note ajoutée, vous pourrez saisir directement le contenu. Pour modifier le style, vous devez sélectionner le texte et cliquez-droit. Vous pourrez ainsi modifier la taille, la couleur, la police de caractère et/ou l'alignement de la sélection.

#### **Modifier une note**

Pour modifier la taille d'une note, déplacez le curseur sur le coin inférieur droit. Celui-ci doit se changer en une double flèche oblique. Cliquez et déplacez la souris pour agrandir ou réduire la taille de la note. Pour déplacer une note, déplacez le curseur sur l'épingle. Celui-ci doit se changer en une croix fléchée. Cliquez et déplacez la souris pour déplacer la note.

Pour modifier l'apparence d'une note (couleur et épingle), cliquez-droit dessus et sélectionnez «Apparence» dans le menu contextuel.

#### **Supprimer une note**

Pour supprimer une note, cliquez-droit dessus et sélectionnez «Supprimer» dans le menu contextuel. Vous pouvez également directement cliquez sur la croix dans le coin supérieur droit de la note.

## **Gestion de vos documents**

*L'onglet «Documents» vous permettra d'accéder à une fonction de gestion documentaire. Vous pourrez ainsi archiver des images et des fichiers en les organisant dans des dossiers.*

- Gestion arborescente des dossiers d'archivage
- Sélection et/ou numérisation d'image
- Visualisation des images par simple clique
- **Impression des images par simple clique**
- Archivage de tout type de fichiers (pdf, traitement de texte, tableur, ...)
- Exécution des fichiers par simple clique

## **Présentation**

La fonction de gestion documentaire (GED), vous permettra d'archiver des images (photos, numérisation de documents, ...) et des fichiers (courriers, documentations, …). Le logiciel ne créer pas un lien avec le fichier d'origine, mais le compresse et le copie dans la base de données. Le fichier original est ainsi conservé.

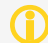

La consultation des documents archivés est en «lecture seule». Il n'est pas permis de modifier un document directement à *partir du logiciel.* 

## **Gestion de l'arborescence des dossiers**

Vous devez dans un premier temps créer l'arborescence des dossiers dans laquelle vous souhaitez archiver vos documents. L'arborescence occupe toute la partie gauche de la fonction d'archivage.

#### Par exemple :

- Personnel
	- Banque
	- Impôts
	- **Courriers**
	- Assurance
	- ...
- **Association** 
	- Relevés de compte
- **Courriers**
- Comptes rendus
- ...
- ...

Vous pouvez déplacer un dossier, ses sous-dossiers ainsi que les documents qu'il contient par glisser-déplacer.<br>Un document peut n'appartenir à aucun dossier. Il sera alors rangé à la racine de l'arborescence.

#### **Ajouter un dossier**

Sélectionnez «Documents» si vous souhaitez ajouter un dossier à la racine ou sélectionnez un dossier existant dans lequel vous souhaitez ajouter un sous-dossier.

Cliquez sur le + vert ou cliquez-droit et sélectionnez «Ajouter». Une branche vide apparaîtra à l'endroit sélectionné dans l'arborescence, saisissez le titre du nouveau dossier. Si vous ne saisissez rien, la nouvelle branche sera automatiquement supprimée (un dossier doit obligatoirement avoir un titre).

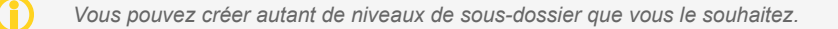

#### **Modifier un dossier**

Sélectionnez le dossier que vous souhaitez modifier. Cliquez à nouveau dessus et modifiez le titre du dossier directement dans l'arborescence. Vous pouvez également cliquer sur le crayon jaune ou cliquez-droit et sélectionner «Modifier» après avoir sélectionné le dossier. Cliquez sur un autre dossier pour enregistrer la modification.

#### **Supprimer un dossier**

Sélectionnez le dossier que vous souhaitez supprimer et cliquez sur la croix rouge ou cliquez-droit et sélectionnez «Supprimer».

#### **Les images**

#### **Ajouter une image**

Dans la zone «Images», cliquez sur le + vert ou cliquez-droit et sélectionnez «Ajouter». Dans la fenêtre «Sélection d'une image», saisissez le titre et cliquez sur le dossier jaune pour sélectionner une image existante ou cliquez sur le scanner pour numériser un document. Utilisez les flèches dans la barre de boutons pour faire pivoter l'image.

#### **Modifier une image**

Sélectionnez l'image que vous souhaitez modifier, cliquez sur le crayon jaune ou cliquez-droit et sélectionnez «Modifier». Dans la fenêtre «Sélection d'une image», vous pourrez modifier le titre et/ou l'image.

#### **Supprimer une image**

Sélectionnez l'image que vous souhaitez supprimer et cliquez sur la croix rouge ou cliquez-droit et sélectionnez «Supprimer».

#### **Visualiser et imprimer une image**

Sélectionnez l'image que vous souhaitez visualiser ou cliquez-droit et sélectionnez «Visualiser». Pour imprimer l'image, cliquez sur l'imprimante dans la fenêtre de visualisation d'une image

#### **Enregistrer une image**

Sélectionnez l'image que vous souhaitez enregistrer et cliquez sur la disquette bleue ou cliquez-droit et sélectionnez «Enregistrer sous ... ». L'image sera enregistrée dans un fichier au format jpeg.

#### **Les fichiers**

#### **Ajouter un fichier**

Dans la zone «Fichiers», cliquez sur le + vert ou cliquez-droit et sélectionnez «Ajouter».

#### **Supprimer un fichier**

Sélectionnez le fichier que vous souhaitez supprimer et cliquez sur la croix rouge ou cliquez-droit et sélectionnez «Supprimer».

#### **Exécuter un fichier**

Sélectionnez le fichier que vous souhaitez exécuter et cliquez sur l'engrenage ou cliquez-droit et sélectionnez «Exécuter».

## **Enregistrer un fichier**

Sélectionnez le fichier que vous souhaitez enregistrer et cliquez sur la disquette bleue ou cliquez-droit et sélectionnez «Enregistrer sous ... ».

## **Gestion de vos photos**

*L'onglet «Photos» vous permettra de gérer une planche de photos à épingler. Il vous sera possible de modifier la taille ainsi que la position de vos photos.*

- Saisie d'un titre pour chaque photos.
- Choix du style du titre (police, taille, couleur,  $\dots$ )
- Déplacement et modification de la taille des photos avec la souris
- Choix de la texture de fond du tableau

## **Présentation**

L'onglet «Photos» vous permettra d'afficher sur une planche les photos ou images préférées. Vous pourrez modifier leur taille et leur position sur la planche. Le titre est également personnalisable (position, choix de la police, de la taille et de la couleur),

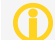

 *Accédez aux propriétés du logiciel pour changer la texture du fond de la planche (Menu «Fichier» => «Propriétés» => «Photos»)*

## **Gestion des photos**

#### **Ajouter une photo**

Pour ajouter une photo, cliquez sur le + vert ou cliquez-droit sur le planche. Sélectionnez ou scannez une image ou saisissez un titre et sélectionnez son style (police, taille, couleur, position et alignement). Cliquez sur «ok» pour ajouter la photo.

#### **Modifier une photo**

Pour modifier la taille d'une photo, déplacez le curseur sur le coin, cliquez et glissez pour l'agrandir ou la rétrécir.

Pour déplacer une photo, cliquez-dessus et glissez-la à la position souhaitée.

Pour modifier la photo ou le titre, cliquez-droit dessus et sélectionnez «Modifier» dans le menu contextuel.

#### **Supprimer une photo**

Pour supprimer une photo, cliquez-droit dessus et sélectionnez «Supprimer» dans le menu contextuel.

#### **Verrouiller une photo**

Vous pouvez verrouiller une photo afin de ne plus permettre son déplacement ou la modification de sa taille. Pour verrouiller une photo, cliquez-droit dessus et sélectionnez «Verrouiller l'image» dans le menu contextuel. Renouvelez l'opération pour annuler le verrouillage.

## **Autres Fonctionnalités**

## **Configuration du logiciel**

#### **Propriétés de l'application**

Pour accéder à la fenêtre des propriétés de l'application, sélectionnez "Propriétés" dans le menu "Fichier".

#### **Configuration du scanner**

La configuration du scanner est utile pour la fonction de mini gestion documentaire intégrée dans la fenêtre de saisie des élèvements de l'agenda.

Pour accéder à la fenêtre de configuration du scanner, sélectionnez "Configuration du scanner" dans le menu "Fichier".

Le groupe "Scanner" permet de sélectionner le scanner qui sera utilisé et d'indiquer si la fenêtre du pilote doit apparaître avant la numérisation.

Le groupe "Options" permet de sélectionner la taille maximale de redimensionnement et le taux de compression de l'image qui sera intégrée dans le logiciel.

## **Maintenance de la base de données**

Cette fonction permet d'effectuer une sauvegarde de la base de données dans un autre répertoire, sur un disque amovible ou tout autre support et de la restaurer en cas de problème sur la base de données principale.

#### **Sauvegarde**

Pour effectuer une sauvegarde, sélectionnez "Base de données" puis "Sauvegarde" dans le menu OUTILS. Sélectionnez le répertoire dans lequel la sauvegarde sera effectuée.

Il est déconseillé de modifier le nom du fichier de sauvegarde.

#### **Restauration**

Vous devez effectuer une restauration uniquement si vous avez perdu votre base de données principale. La restauration remplace l'intégralité des données de la base principale par les données de la sauvegarde.

Pour effectuer une restauration, sélectionnez "Base de données" puis "Restauration" dans le menu OUTILS. Sélectionnez le fichier de sauvegarde que vous souhaitez restaurer.

## **Annexes**

## **Garantie limitée**

LE LOGICIEL EST LIVRE "EN L'ÉTAT" SANS GARANTIE DE QUELQUE NATURE QUE CE SOIT, EXPRESSE OU TACITE, QUANT A SA QUALITÉ, SES PERFORMANCES OU RÉSULTATS. LE PRÉSENT LOGICIEL NE VOUS GARANTIT PAS QU'IL FONCTIONNERA CORRECTEMENT, NOTAMMENT AVEC TOUTE COMBINAISON D'ÉLÉMENTS MATÉRIELS OU LOGICIEL.

LE PRÉSENT LOGICIEL A POUR PRINCIPALE VOCATION LA GESTION DE DONNÉES DONT LES CARACTÉRISTIQUES ET LES LIMITES SONT EXPOSÉES DANS CETTE DOCUMENTATION. VOUS RECONNAISSEZ ÊTRE PLEINEMENT INFORME QUE L'UTILISATION DU PRÉSENT LOGICIEL. VOUS RECONNAISSEZ AVOIR ÉTÉ EN MESURE D'ÉVALUER LES CAPACITÉS DU LOGICIEL.

AUCUNE GARANTIE DE QUELQUE NATURE ET A QUELQUE TITRE QUE CE SOIT EXPLICITE OU IMPLICITE, DE NON INFRACTION OU DE CONFORMITÉ OU D'ADÉQUATION A UN USAGE SPÉCIFIQUE DU LOGICIEL ET DE LA DOCUMENTATION Y AFFÉRENT. LA GARANTIE ÉNONCÉE CI-DESSUS CONSTITUE LA GARANTIE INTÉGRALE. ELLE EST EXCLUSIVE DE TOUTE AUTRE GARANTIE EXPRESSE OU TACITE NOTAMMENT DE TOUTE GARANTIE DE CONFORMITÉ OU DE CONVENANCE A UN USAGE PARTICULIER. NOUS NE POURRONS EN AUCUN CAS ÊTRE TENUS RESPONSABLES DE TOUT DOMMAGE INDIRECT NOTAMMENT DE TOUTE PERTE D'EXPLOITATION, PERTE DE DONNÉES OU TOUTE AUTRE PERTE FINANCIÈRE. L'UTILISATEUR FINAL S'ENGAGE À RÉALISER DES SAUVEGARDES COMPLÈTES ET RÉGULIÈRES DE SES DONNES ET PROGRAMME.

LE LOGICIEL N'EST PAS TOLÉRANT AUX FAUTES ET N'EST PAS CONÇU, FABRIQUE, NI PRÉVU POUR ÉQUIPEMENT DE CONTRÔLE EN TEMPS REEL EN ENVIRONNEMENT DANGEREUX NÉCESSITANT UNE RÉSISTANCE A LA PANNE, POUR LESQUELS UNE DÉFAILLANCE DU LOGICIEL PROVOQUERAIT LA MORT, DES BLESSURES OU DES DOMMAGES PHYSIQUES OU ENVIRONNEMENTAUX (ACTIVITÉS A HAUT RISQUE). AUCUN ENGAGEMENT N'EST CONSENTI ET NOTAMMENT AUCUNE GARANTIE EXPRESSE OU TACITE DE CONFORMITÉ OU D'ADÉQUATION AUX ACTIVITÉS À HAUT RISQUE.

## **Licence d'utilisation**

© Eurosoft Software Development - tous droits réservés. Ce logiciel fait l'objet de la licence d'utilisation ciaprès. La concession de cette licence ne constitue pas une vente du logiciel, qui reste la seule propriété de François GUÉRIN. Aux termes de l'article 47 de la loi du 3 juillet 1985, toute reproduction non autorisée du logiciel ou de la documentation est interdite.

L'utilisation de ce logiciel implique votre acceptation des termes et conditions ci-après :

- [1](#page-53-0). Logiciel non enregistré<sup>1</sup> : le logiciel non enregistré peut être librement essayé pour une période de temps ne devant pas dépasser 30 jours. L'utilisation au-delà de cette période requiert l'enregistrement. Le logiciel non enregistré peut être librement copié et distribué. Toutefois, la distribution doit être complète et sans aucune modification. Les copies détenues dans un but de redistribution ne requièrent pas l'enregistrement.
- 2. Logiciel enregistré\* : le nombre d'utilisateurs simultanés du logiciel ne doit pas excéder le nombre de licences achetées. Toute diffusion du logiciel à des tiers est strictement interdite.
- 3. Logiciel enregistré ou non enregistré : tout désassemblage ou modification du logiciel sont strictement interdit.

\* : Le Logiciel est dit non enregistré lorsque la licence d'utilisation n'a pas (encore) été acquise.

<span id="page-53-0"></span>1Le Logiciel est dit non enregistré lorsque la licence d'utilisation n'a pas (encore) été acquise.